# **Philips Flat TV software upgrade with USB portable memory**

# **Introduction**

Philips offers software upgrade capability for your TV using USB portable memory. After you have completed a software upgrade, your TV will typically perform better. What improvements are made depends on the upgrade software you are using as well as the software your TV contained befo re the upgrade.

You can execute the software upgrade procedure yourself.

Be aware that the content of this document is add ressing technical or software skilled users.

#### **P reparing a port a ble memory for software upgrade**

For the procedure you will require:

- A personal computer with web browsing capability.
- An archive utility that supports the ZIP-format (e.g. WinZip for Windows or Stufflt for Mac OS).
- A prefer a bly empty USB memory stick.

*Note: Only FAT/DOS-formatted port a ble memory is supported.* 

N ew software can be obtained from your dealer or can be downloaded from the **www.philips.com/support** website:

- Go to www.philips.com/support using the web browser on your PC.
- **e** Follow the procedure to find the information and the software related to your TV.
- Select the latest software upgrade file and download it to your PC.
- $\bullet$  Decompress the ZIP-file and copy the file "autorun.upg" to the root directory of the USB portable memory.

*Note: Only use software upgrades that can be found on the www.philips.com/support web site.* 

# **Verifying the version of the TV software**

Before starting the software upgrade procedure, it is advised to check what the current TV software is.

- **1** Select **Software Upgrade** in the Installation menu.
- **A** P ress the cursor right.
	- The Software Upgrade menu moves to the left panel.
- **8** Select Current Software Info to observe the version and the description of the current s of tware.

# **Automatic software upgrade procedure**

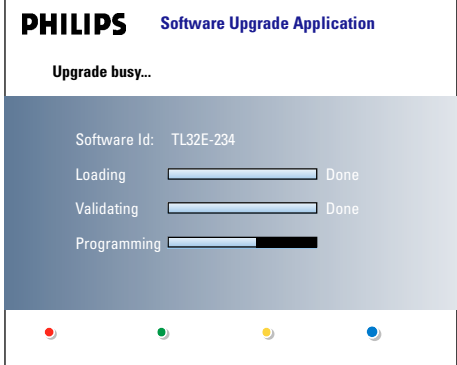

- **O** Power off your TV and rem ove all memory devices.
- **A** Insert the USB portable memory that contains the d ownloaded software upgrade.
- Switch on your TV with the power switch  $(1)$  at the right side of the TV.
- At startup the TV will scan the USB portable memory until it finds the update content. The TV will automaticallygo to the upgrade mode. After a few seconds it will display the status of the upgrade procedure.

#### *Warning*

- You are not allowed to remove the USB portable *memory during the software upgrade procedure!*
- *In case of a power drop during the upgrade procedure,* don't remove the USB port a ble memory from the TV. The *TV will continue the upgrade as soon as the pow e r comes back.*
- *If you try to upgrade to a software version lower than the current version, a confirmation will be asked. Downgrading to older software should only be done in case of real necessity.*
- *If an error occurs during the upgrade you should retry the procedure or contact your dealer.*
- **6** When the software upgrade was successful, remove the USB portable memory and restart your TV with the power switch  $(\cdot)$  at the right side of the TV. Your TV will start up with the new software.

*Note: Once the upgrade is finished use your PC to remove the TV software from your USB port a ble memory.*

# **Manual software upgrade procedure**

For a manual software upgrade copy the "autorun.upg" file in a directory called "Upgrades" located in the root of the USB portable memory.

Rename this file as "firmware\_upgrade.upg".

- **O** Insert the portable memory that contains the d ownloaded software upgrade.
- **e** Select Software Upgrade in the Installation menu. Go to **Local upgrades/applications**. The TV will list all compatible images available on the USB portable memory and display the data for each selected upgrade image.
- Select the correct upgrade image and press the red color button to start the upgrade. Your TV will restart and will automatically go to the upgrade mode. After a few seconds it will display the status of the upgrade procedure. *Wa rn i n g*
	- *If you try to upgrade to a software version equal or lower* than the current version, a confirmation will be *a s ke d . D ow n g rading to older software should only be done in case of real necessity.*
- $\bullet$  When the software upgrade was successful, remove the USB portable memory and restart your TV with the power switch  $(\cdot)$  at the right side of the TV. Your TV will start up with the new software.

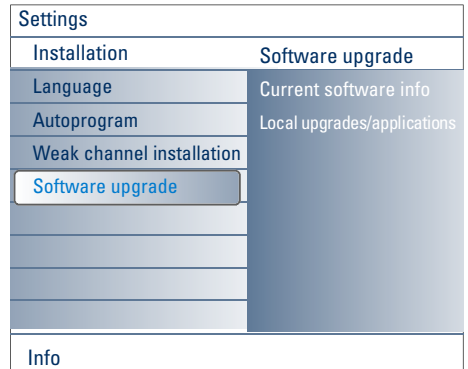

# **Software History**

## **BJ24U-1.9.0.0\_03161**

## **Following improvements has been made**

- Availability cablecard channel map.
- Improved info in the service menu.
- Improved picture quality and stability on HDMI.
- Installation of channels.

# **BJ24U-1.8.0.0\_03141**

## **Following improvements are made:**

• Issue related to intermittent video loss is solved.

#### **BJ24U-1.6.0.0\_02821**

#### **Following improvement has been made**

• Prevent that the set automatically starts up from standby after power failure.

# **BJ24U-1.5.0.0\_02691**

# **Following improvement has been made**

- Improved update of OOB channel maps
- Removed slight crack in sound whilke changing channels

## **BJ24U-1.4.0.0\_02671**

#### **Following improvement has been made**

• Improved subwoofer performance

#### **BJ24U-1.3.0.0\_02651**

- **Following problem is solved :**
- Improved picture quality
- Accoustical improvements for better audio performance

## **BJ24U-1.2.0.0\_02341**

## **Following problem is solved :**

• Ambilight does not respond to Ambilight On/Off command after some time.

#### **BJ24U-1.1.0.0\_02331**

• First commercial release software